# **1 Phone Basics**

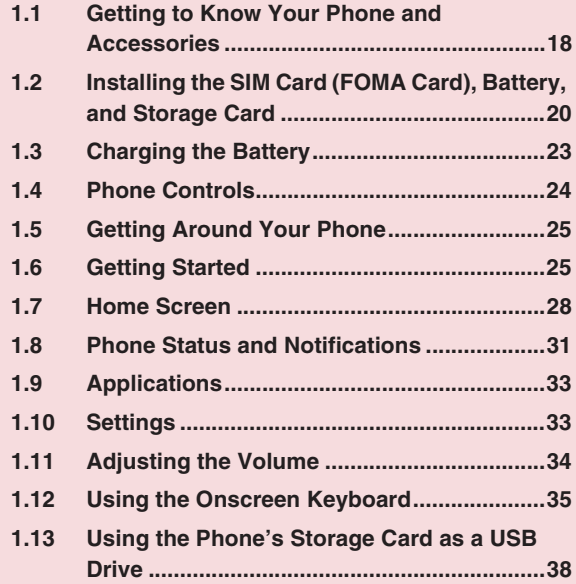

## **1.1 Getting to Know Your Phone and Accessories**

### **Front panel**

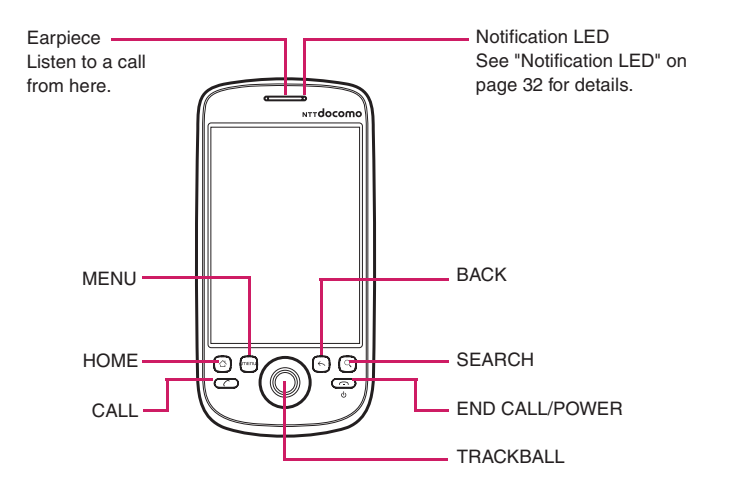

For more information about the functions of the **MENU**, **HOME**, **CALL**, **END CALL**/**POWER**, **SEARCH** and **BACK** buttons, refer to "Phone Controls" on page 24 for more details. For more information about the **TRACKBALL**, refer to "Use the Trackball" on page 25.

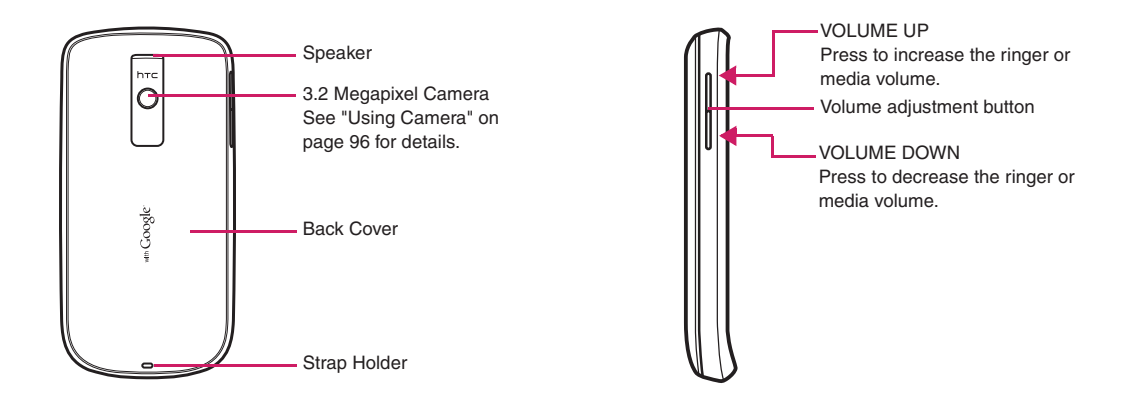

#### **Bottom panel**

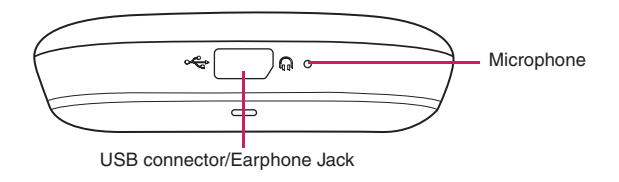

#### **Inside the box**

The product package may include the following items and accessories:

- **•** Battery Pack HT04 (2)
- **•** microSDTM Card 2 GB (sample)
- **•** INSTRUCTION MANUAL
- **•** Stereo Earphones Cable with MIC (sample)
- **•** FOMA miniUSB Conversion Adapter HT01
- **•** USB Cable (sample)
- **•** Battery Case (sample)

#### **Note**

**•** The sample microSDTM Card 2 GB is pre-installed at the time of purchase.

## **1.2 Installing the SIM Card (FOMA Card), Battery, and Storage Card**

**Always turn off your phone before installing or replacing the SIM card (FOMA card), battery, and storage card. You also need to remove the back cover before you can install the SIM card (FOMA card) and battery.**

#### **To remove the back cover**

- **1Make sure the phone is turned off.**
- **2Firmly hold the phone with both hands and the front panel facing down.**

**3Push the back cover down with your thumb until it disengages from the phone.**

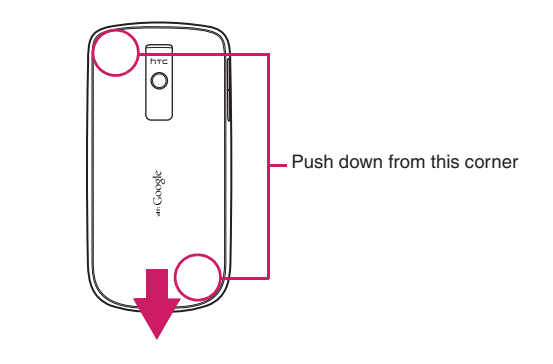

### **SIM Card (FOMA Card)**

The SIM card (FOMA card) is an IC card containing such information as your phone number. You cannot make a call or packet communications without installing it on your phone.

### **To install the SIM card (FOMA card)**

- **1Make sure the phone is turned off.**
- **2 Locate the SIM card slot, then insert the SIM card (FOMA card) with its gold contacts facing down and** 
	- **its cut-off corner facing out the card slot.**

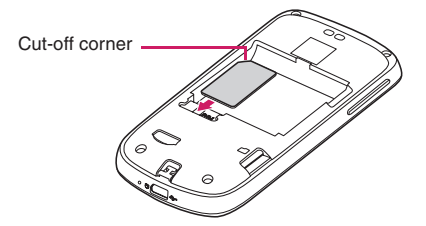

**3Slide the SIM card (FOMA card) completely into the slot.**

#### **To remove the SIM card (FOMA card)**

- **1Remove the back cover and the battery if it is installed.**
- **2 Locate the groove below the SIM card (FOMA card) slot, then push the SIM card (FOMA card) out of the slot with your finger.**

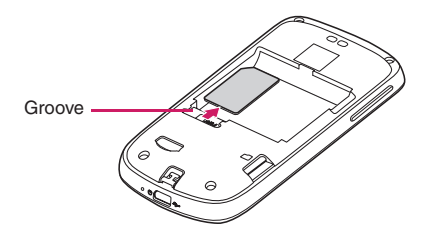

#### **Battery**

Your phone comes with a rechargeable Lithium-ion battery and is designed to use only manufacturer-specified original batteries and accessories. Battery performance depends on many factors, including network configuration, signal strength, the temperature of the environment in which you operate your phone, the features and/or settings you select and use, items attached to connecting ports, and your voice, data, and other program usage patterns.

#### **Battery life estimates (approximations):**

#### **Talk time:**

- **•** Approx. 240 minutes for FOMA/3G
- **•** Approx. 260 minutes for GSM

#### **Standby time:**

- **•** Approx. 210 hours (stationary)/120 hours (in transit) for FOMA/3G
- **•** Approx. 140 hours (stationary) for GSM

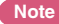

**•** Battery life is subject to network and phone usage.

#### **Warning**

- **•** To reduce risk of fire or burns:
	- Do not attempt to open, disassemble, or service the battery pack.
	- Do not crush, puncture, short external contacts, or dispose of in fire or water.
	- Do not expose to temperatures above 35°C.
	- Replace only with the battery pack designated for this product.
	- Recycle or dispose of used battery as stipulated by local regulations.

To protect the environment, bring used battery packs to a docomo Li-ion 00 Shop, agency, recycle shop, etc.

#### **To install the battery**

- **1Align the battery's exposed copper contacts with the battery connectors inside the battery compartment.**
- **2 Insert the contact side of the battery first then gently push the battery into place.**
- **3 Replace the back cover.**

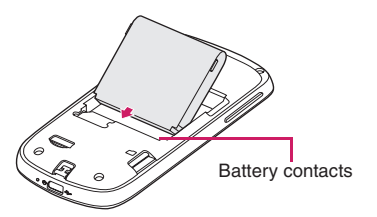

#### **To remove the battery**

- **1 Make sure the phone is turned off.**
	- **Remove the back cover**
- **23**

**The top side of the battery has a protruding grip. Lift the battery from the grip to remove it.**

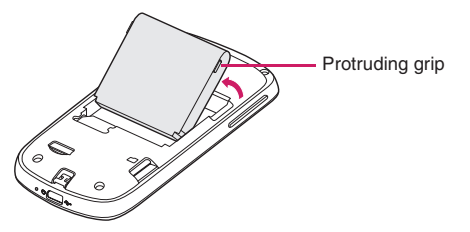

#### **Storage card**

To store your pictures, music, and applications, install the supplied microSD Card (sample) into your phone.

**Note**

**•** You need to install the microSD card before you can use the Camera application.

#### **To install the storage card**

Insert the microSD card into the slot with its gold contacts facing down.

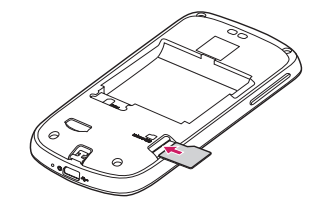

### **To remove the storage card**

Press the storage card to eject it from the slot.

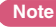

**•** If you want to remove the storage card while the phone is on, see "To safely remove the storage card while the phone is on" on page 38.

## **1.3 Charging the Battery**

**New batteries are not charged when shipped. Before you start using your phone, you need to install and charge the battery.**

#### **Battery life**

Use the HT04 Battery Pack designed for HT-03A.

● The battery has a finite lifetime. Operation duration will gradually shorten with repeated charging.

● When the operation time drops to less than half of the duration at the time of purchase, it is recommended to change the battery pack. When the battery life is near its end, the battery pack may expand a little depending on the usage condition, but this is not a malfunction.

To protect the environment, bring used battery packs to a docomo Li-ion 00 Shop, agency, recycle shop, etc.

### **Charging**

- For details, refer to the manuals for the FOMA AC Adapter 01/02 (optional), FOMA AC Adapter for Global Use 01 (optional) and FOMA DC Adapter 01/02 (optional).
- FOMA AC Adapter 01 supports 100 V AC only. FOMA AC Adapter 02 and FOMA AC Adapter 01 for Global use supports from 100 V AC to 240 V AC.
- The shape of the AC adapter plug is for 100 V AC (domestic) usage. For overseas use of the AC adapter supporting from 100 V AC to 240 V AC, a compatible conversion plug adapter is required. Do not charge the battery using a transformer for travel.

### **Do not charge the battery for a long period of time (several days) with the power turned on**

● If you charge the battery pack for a long period of time with the phone turned on, power to your phone will be supplied from the battery pack once charging ends and you will only be able to use your phone for a short time before the low-voltage alarm sounds. In this case, recharge the battery pack correctly. Disconnect your phone from the AC adapter or DC adapter then connect it again for recharging.

### **To charge the battery**

- **1Plug the USB connector of the AC adapter to the USB connector at the bottom of your phone.**
- **2Plug in the AC adapter to an electrical outlet to start charging the battery.**

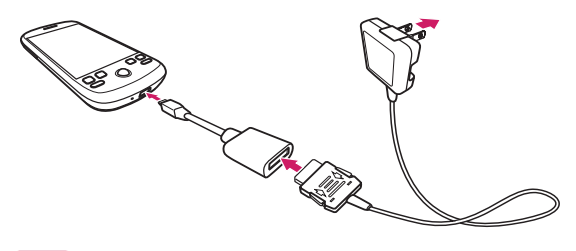

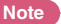

 Only the FOMA miniUSB Conversion Adapter HT01 and USB Cable provided with your phone must be used to charge the battery. Charging is indicated by a solid red light in the Notification LED. As the battery is being charged while the phone is on, the charging battery icon  $\boxed{\bullet}$  is displayed in the status bar of the Home screen. After the battery has been fully charged, the Notification LED shows a solid green light and a full battery icon displays in the status bar of the Home screen.

For more information about the Notification LED, refer to "Phone Status and Notifications" on page 31.

**Warning**

- **•** Do not remove the battery from the phone while you are charging it using the AC adapter or USB Cable.
- **•** As a safety precaution, the battery stops charging when it overheats.

## **1.4 Phone Controls**

**Press the control buttons on the front panel of your phone to do the following:**

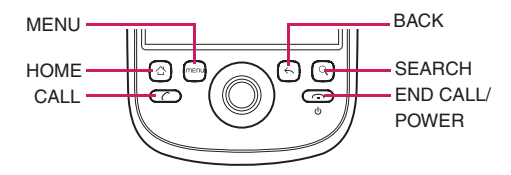

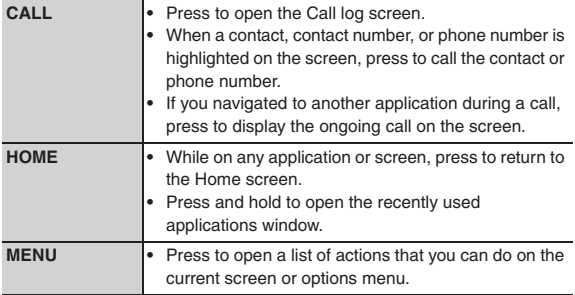

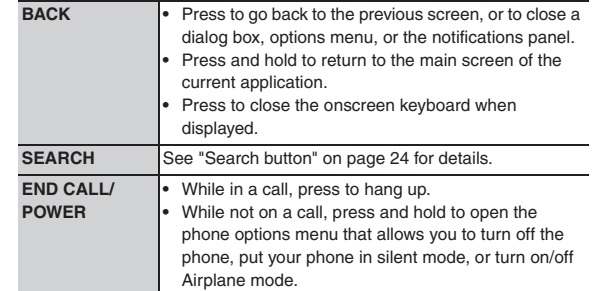

### **Search button**

Press **SEARCH** to search information on the current screen or application. For example, while in the **Contacts** tab, press **SEARCH** to search contact-related information such as names, phone numbers, or email addresses in your contacts list. Press SEARCH while in the Google Maps<sup>™</sup> mapping service to search for places of interest. Press **SEARCH** while in the Home screen or Browser to launch Google™ search and search information on the web.

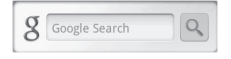

In any search bar, enter the information you want to search, then press **SEARCH** again, or touch  $Q$ .

## **1.5 Getting Around Your Phone**

**There are different ways to navigate around the Home screen, menus and application screens on your phone. You can also change the screen orientation of the phone.**

#### **Touch**

When you want to type using the onscreen keyboard, select items onscreen such as application and settings icons, or press onscreen buttons, simply touch them with your finger.

### **Touch and hold**

To open the available options for an item (for example, contact or link in a webpage), simply touch and hold the item.

### **Drag**

Touch and hold your finger with some pressure before you start to drag. While dragging, do not release your finger until you have reached the target position.

### **Rotate**

For most screens, you can automatically change the screen orientation from portrait to landscape by turning the phone sideways. When entering text, you can turn the phone sideways to bring up a bigger keyboard.

**Note**

**•** The **Orientation** check box in **Settings** <sup>&</sup>gt;**Sound & display** needs to be selected for the screen orientation to automatically change.

- **Note**
- **•** For some screens including **Home** and **Settings**, the screen orientation may not change to landscape even if you turn the phone sideways.

#### **Use the Trackball**

Roll or press the **TRACKBALL** to select or highlight items on the screen. The **TRACKBALL** also flashes when you receive an incoming call or a notification.

## **1.6 Getting Started**

**Once you've installed your SIM card (FOMA card), battery, and microSD card, you can turn on your phone and start using it.**

### **Turn your phone on and off**

#### **To turn on the phone**

**1Press the END CALL/POWER button.**

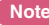

- **•** When you turn on the phone for the first time, you will be prompted to sign in to your Gmail™ webmail service account. For more information, refer to "Set up your phone for the first time" on page 26.
- **•** If you press and hold the **HOME** and **END CALL**/**POWER** buttons at the same time before turning your mobile phone on, the following screen appears. Remove the battery, re-install it and turn the power on.

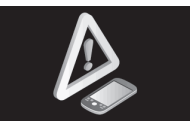

#### **To turn off the phone**

**1Press and hold the END CALL/POWER button until the options menu opens.**

**2On the options menu, touch Power off.**

**3 Touch OK when prompted to turn off the phone.**

### **Enter PIN**

If your SIM card (FOMA card) is preset with a PIN (personal identification number), you will be prompted to enter the PIN before you can use the phone. Enter the SIM card (FOMA card) PIN, then touch **OK**. To learn how to enable or disable the SIM card (FOMA card) PIN, refer to "Protect your SIM card (FOMA card) with a PIN" on page 128.

#### **Important**

**•** If you entered the wrong PIN three times, the SIM card (FOMA card) will be blocked and you will not be able to use your phone. If this happens, you can unblock it with the PUK (PIN Unblocking Key). See "To restore a SIM card (FOMA card) that has been locked out" on page 129 for details.

### **Set up your phone for the first time**

When you turn on the phone for the first time, the NTT docomo logo is displayed, followed by the Android logo and then the Android image. The Android image appears together with the 緊急通報 (Emergency dial) and 言語変更 (Change language) buttons. Even if all the settings are not completed, you can touch 緊急通報 (Emergency dial) to make an emergency call (110, 119 and 118). However, you cannot make a call if the SIM card (FOMA card) is not

The default language setting is Japanese. Touching 言語変更 (Change language) allows you to select 英語 (English) or 日本語 (Japanese) as the language to be displayed on the screen.

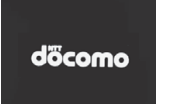

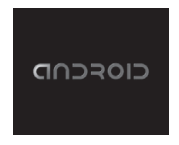

#### **Tap the Android image.**

A screen shows introduction to the usage of your docomo HT-03A. Please read through this description.

**•** If you have not subscribed to Biz-hodai or Biz-hodai double, you cannot sign in to or newly retrieve a Google account on the first setup screen. On the Android image screen, press **MENU**, then touch **APN**設定 (APN setting) to add the mopera U settings. To learn how to add APN, refer to "To create a new access point" on page 76.

#### **Important**

**1**

**•** Your phone comes with functions such as automatic update and automatic synchronization, which perform significant amount of data communications. Subscription to a packet flat-rate service such as Biz-hodai double, is recommended.

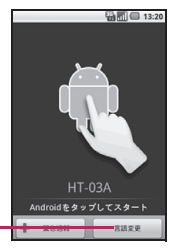

The initial setup screen is in Japanese. Touch here to change to English.

### **2 Touch Skip or Begin.**

Press **Begin** to check the quick usage including the onscreen keyboard.

Press **Skip** to skip the usage and proceed to setting up a Google account.

#### **3 Set up a Google account**

If you already have a Google account, touch **Sign in** then enter information about your account. Otherwise touch **Create** to quickly create an account. If you want to set the account later, touch

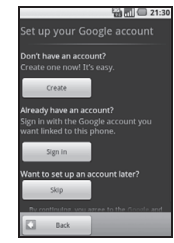

#### **Tip**

**Skip**.

- **•** Even if you skipped Google account settings at initial configuration, you can also setup the account when you use Google services (e.g. GmailTM service. See below for details).
- For example, to type "ca", touch <sup>ABC</sup> three times to get a "c", touch  $\bullet$ , then touch  $\frac{ABC}{2}$  once to get an "a".
- **•** If you use predictive conversion in input mode, alphabets, a single space will be automatically added following a selected candidate string. Delete the space as needed.

#### **Important**

- **•** You can use your phone without setting a Google account, Google services, such as Google talk<sup>TM</sup> instant messaging service, Gmail<sup>TM</sup> web service, Android Market™ application download service will not be available.
- **•** A password for the Google account is required to sign in. If you forget your password, retrieve it referring to "Retrieve your Google password" on page 27.
- **•** If you want to use your phone with a different Google account, you should reset it to factory data. For details on how to perform factory data reset, refer to "Resetting the Phone" on page 132.

**Note**

**•** Check that data connectivity (3G, GPRS) before signing in to a Google account. To know the data connection status, refer to "Phone Status and Notifications" on page 31.

### **Retrieve your Google password**

- **1 On your computer, open your browser and go to http://google.com.**
- **2 On the upper-right side of the web page, click Sign in.**
- **3 On the right side of the page, click I cannot access my account.**
- **4 In the Please select your issue section, select I forgot my password.**
- **5 Click Reset your password now and then follow the procedure for recovering your password.**

#### **Turn off the screen when not in use**

To save battery power, the phone automatically turns off the screen when you leave it idle after a certain period of time. You will still be able to receive messages and calls while the phone's screen is off.

**Tip**

**•** For information on how to adjust the time before the screen turns off, refer to "To adjust the time before the screen turns off" on page 127. You can also turn off the screen by pressing the **END CALL**/**POWER** button. Pressing any of the control buttons again or incoming calls will turn on your phone screen.

**Note**

**•** If you have set up a screen unlock pattern, you will be prompted to draw the pattern on the screen before it unlocks. For more information on how to create and enable the screen unlock pattern, refer to "Protect your phone with a screen lock" on page 129.

## **1.7 Home Screen**

**The Home screen is your starting point for using the applications on your phone. You can customize the Home screen to display application icons, shortcuts, folders, and widgets.**

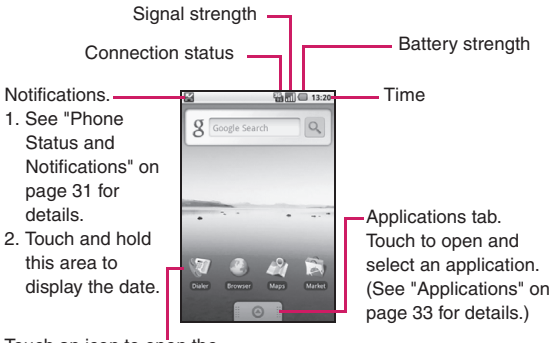

Touch an icon to open the related application

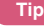

**•** While in any application, press **HOME** to go back to the Home screen.

#### **Extended Home screen**

The Home screen extends beyond the screen width to provide more space for adding icons, widgets, and more. Press **HOME**, then slide your finger horizontally across the screen to go to the left or right side of the extended Home screen.

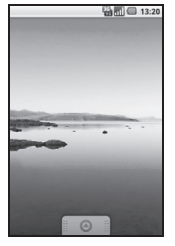

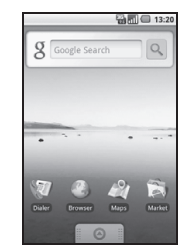

Extended Home screen left

Extended Home screen right

 $\mathbb{Z}$   $\mathbb{R}$   $\mathbb{R}$  13-20

**Tip**

**•** While on an extended Home screen, you can also press **HOME** to return to the main Home screen.

### **Customizing the Home screen**

#### **To add a Home screen item**

- **1Press HOME, then touch and hold an empty area on the screen.**
- **2 When the Add to Home options menu opens, select the item you want to add to the Home screen:**
	- **• Shortcuts**. Add shortcuts such as applications, a bookmarked webpage, a favorite contact, a Gmail label, or a music playlist.

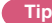

- **•** To quickly add an application shortcut that is on the Applications tab to the Home screen, touch and hold an application icon. When the phone vibrates, release the icon on an empty area on the Home screen.
- **• Widgets**. Add a clock, music player, a picture frame, the Google search bar, or a calendar that shows upcoming appointments.

**Note**

**•** If you installed applications from Android Market that have widgets, those widgets will also appear here.

- **• Folders**. Add a folder where you can organize Home screen items, a shortcut to all your contacts, contacts with phone numbers, or starred contacts. Contact details are automatically updated when there are changes in the source. For more information on how to create folders, refer to "To create a folder and add items to it" on page 30.
- **• Wallpapers**. Change the Home screen wallpaper. For more information about customizing the wallpaper, refer to "To change the Home screen wallpaper" on page 30.

#### **To reposition a Home screen item**

- **1 Touch and hold the item on the screen you want to reposition to activate Move mode.**
	- **Note**
	- **•** When Move mode is activated, the item magnifies and the phone vibrates.
- **2 Without lifting your finger, drag the icon to the desired position on the screen, then release it.**
	- **Note**

**1**

**•** To move an item from the Home screen to an extended Home screen, touch and hold the item and then drag it to the left or right edge of the screen until the display shifts to the extended Home screen. Position the item on the screen, then release it.

#### **To remove a Home screen item**

- **Touch and hold the item on the screen you want to remove to activate Move mode.**
	- **Note**
	- **•** When Move mode is activated, the item magnifies and the phone vibrates.
- **2 Drag the icon to the Applications tab.**
	- The Applications tab changes into **.** .
- **3When the icon and Applications tab turn red, release it.**

#### **To change the Home screen wallpaper**

**1While on the Home screen, press MENU and then touch Wallpaper.**

#### **2Touch Pictures or Wallpaper gallery.**

- **•** Touch **Pictures** to use a picture that you have captured using the camera or copied to your phone as a wallpaper. You can crop the picture before setting it as a wallpaper. Refer to "To crop a picture" on page 100 to learn how to crop the picture.
- **•** Touch **Wallpaper gallery** to use preset wallpapers that came with the phone.
- **3Touch Save or Set wallpaper.**

#### **To create a folder and add items to it**

You can create folders on the Home screen to hold application icons or shortcuts.

- **1 Press HOME, press MENU, and then touch Add > Folders > New folder.**
	- **•** A new folder appears on the screen.
- **2 Touch and hold an application icon or a shortcut on the Home screen to activate Move mode, then drag it on top of the folder.**

To access the items inside a folder, touch the folder to open it and then touch the icon of the application or shortcut you want to open.

**Tip**

**•** To delete a folder, follow the same procedure when you want to remove a Home screen item. See "To remove a Home screen item" on page 30 for details.

#### **To rename a folder**

- **1Touch the folder to open it.**
- **2Touch and hold the folder's title bar to open the Rename folder dialog box.**
- **3Enter the Folder name and then touch OK.**

## **1.8 Phone Status and Notifications**

#### **Status bar**

On top of the phone screen is the status bar. The left side of the status bar displays notification icons while the right side of the status bar displays the phone status.

**Tip**

• When the status bar is full, touch **the display hidden icons/notifications**.

#### **Notification icons**

These are the icons that may appear on the notifications area of the status bar:

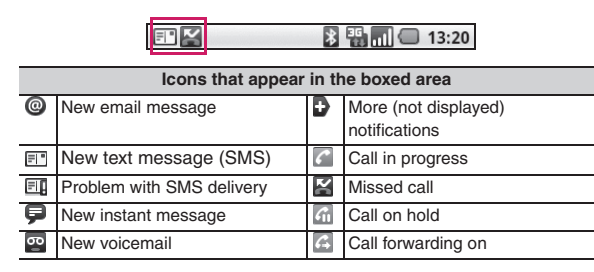

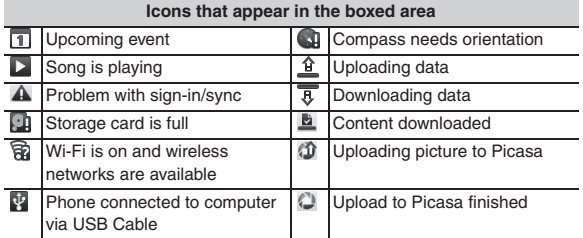

#### **Status icons**

٦

These are the icons that may appear on the status area of the status bar:

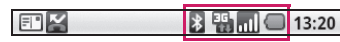

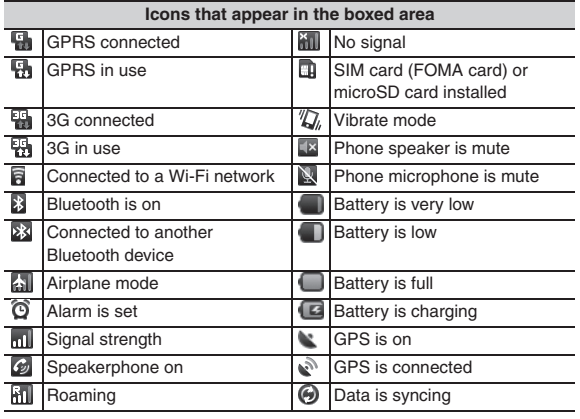

### **Notifications Panel**

Notification icons report the arrival of new messages, calendar events, alarms set and ongoing settings such as when call forwarding is on or the current call status. You can open the notifications panel to open the message, reminder, or event notification and see the wireless service provider name.

#### **To open the Notifications Panel**

When a new notification icon displays in the status bar, touch and hold the status bar, then slide your finger downward to open the notifications panel.

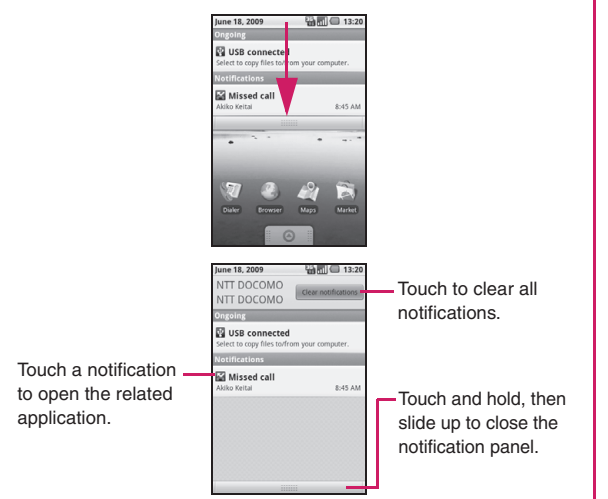

If you have several notifications, you can scroll down the screen to view more notifications.

**Tip**

**•** You can also open the notifications panel on the Home screen by pressing **MENU** and then touching **Notifications**.

#### **To close the Notifications Panel**

Touch and hold the bottom bar of the notifications panel, then slide your finger up the screen or press **BACK**.

#### **Notification LED**

The Notification LED located at the right corner of the earpiece provides information on the phone status or pending notifications.

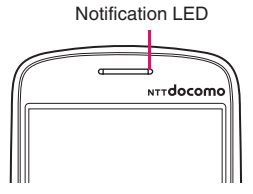

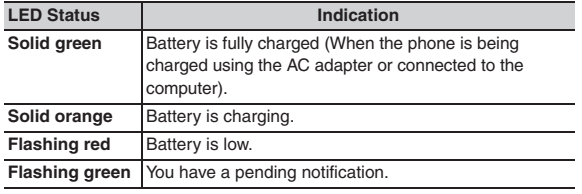

**Note**

**•** The indicators are listed in order of priority. For example, if your phone is connected to a power adapter and is charging the battery, the LED will be solid orange and will not switch to a flashing green light even if there is a pending notification.

## **1.9 Applications**

**The Applications tab holds all applications on your phone. All applications that you downloaded and installed from Android Market or from the web are also added to the Applications tab.**

#### **To open the Applications tab**

**1Press HOME, then touch 6 . You can also touch the Applications tab and then drag it up to open it.** 

**Tip**

**•** To open applications quickly, you can add the icons of frequently-used applications to the Home screen or to folders which you have created. For details, refer to "Customizing the Home screen" on page 29.

### **To close the Applications tab**

**1Touch .**

### **Recently-used applications**

#### **To open a recently-used application**

- **1 Press and hold the HOME button to open the recently- used applications window.**
	- **•** The window displays the last six applications you have used.

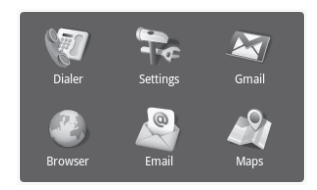

**2Touch an icon in the window to open the related application.**

## **1.10 Settings**

**Control and customize phone settings on the Settings screen. To open the Settings screen, do one of the following:**

- **•** Press **HOME**, then press **MENU**, and then touch **Settings**.
- **•** Press **HOME**, then open the Applications tab, and then touch **Settings**.

**Wireless controls** Configure your phone's wireless connections, such as Wi-Fi and Bluetooth, enable the Airplane mode, or set the options for roaming, networks, and more. See "Getting Connected" on page 75 for details.

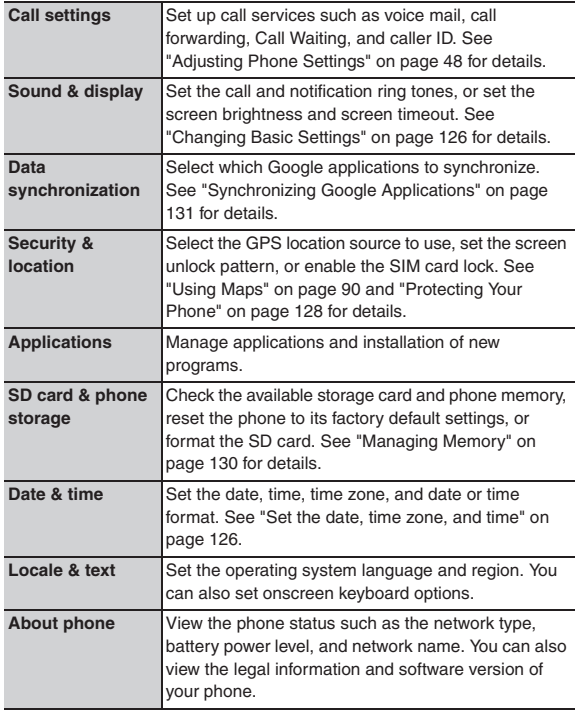

## **1.11 Adjusting the Volume**

**Adjusting the Ringer volume changes the volume level of the phone ring tone, whereas adjusting the Media volume changes the volume level of sound notifications and music or video playback. The ringer volume and media volume can be separately adjusted.**

### **To adjust the Ringer volume**

You can adjust the Ringer volume when you are on the Home screen or any application screens (except during a call or when playing music/video).

- **•** Press the **VOLUME UP** or **VOLUME DOWN** buttons on the left panel of the phone to adjust the ringer volume to your desired level. The Ringer volume window appears on the screen to display the volume levels.
- **•** While in the lowest ringer volume level, press **VOLUME DOWN**  once to set your phone to Vibrate mode. The phone vibrates and the vibrate mode icon  $\mathbb{Z}_k$  appears on the status bar.
- **•** While in Vibrate mode, press **VOLUME DOWN** once to turn off the sound of your phone. The speaker mute icon  $\Box$  displays on the status bar.
	- **Tip**
- **•** To quickly switch your phone to silent mode, press and hold the **END CALL**/**POWER** button, then touch **Silent mode** on the options menu.
- **•** You can also adjust the ringer volume on the Settings screen. To adjust, press **HOME**, then press **MENU**, and then touch **Settings** <sup>&</sup>gt;**Sound & display** <sup>&</sup>gt;**Ringer volume**.

#### **To adjust the media volume**

When playing music or watching video, press the **VOLUME UP** or **VOLUME DOWN** buttons on the left panel of the phone to adjust the media volume. The Music/video volume window appears on the screen to display the volume level.

You can also adjust the media volume on the Settings screen.

- **1Press HOME, then press MENU, and then touch Settings.**
- **2Touch Sound & display > Media volume.**
- **3 When the Media volume window appears, move the slider to the left (to lower the volume) or to the right (to increase the volume).**
- **4Touch OK to close the window.**

## **1.12 Using the Onscreen Keyboard**

**When you start a program or select a field that requires text or numbers, the onscreen keyboard becomes available.**

**1Touch the text input area.** 

Input

**•** The onscreen keyboard appears.

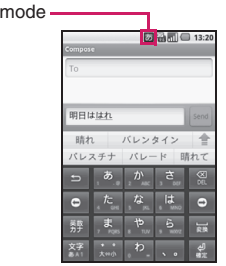

These are the key marks shown on the onscreen keyboard.

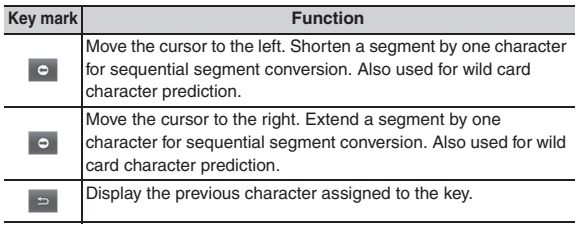

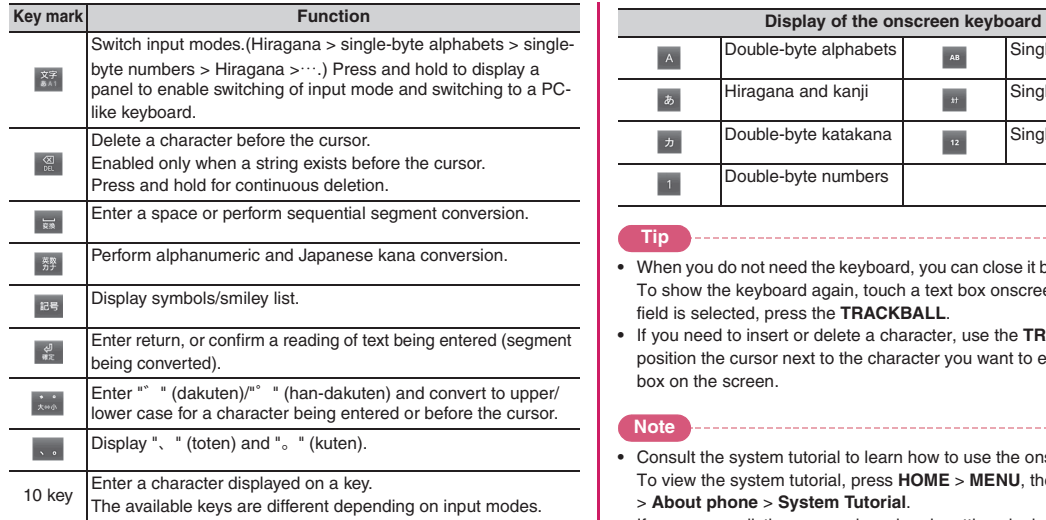

Seven modes are provided for text input. You can confirm input modes with an icon in the status bar. The input modes are listed in the following table:

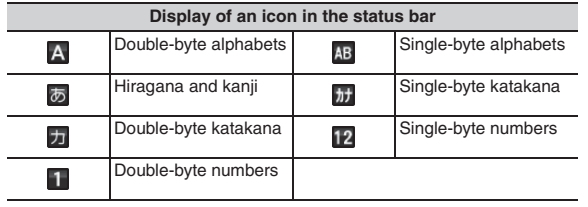

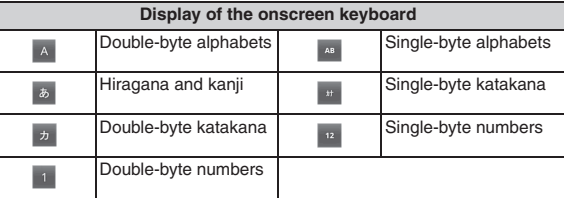

#### **Tip**

- **•** When you do not need the keyboard, you can close it by pressing **BACK**. To show the keyboard again, touch a text box onscreen or when a text field is selected, press the **TRACKBALL**.
- **•** If you need to insert or delete a character, use the **TRACKBALL** to position the cursor next to the character you want to edit, or touch a text box on the screen.

**Note**

- **•** Consult the system tutorial to learn how to use the onscreen keyboard. To view the system tutorial, press **HOME** <sup>&</sup>gt;**MENU**, then touch **Settings** <sup>&</sup>gt;**About phone** > **System Tutorial**.
- **•** If you use predictive conversion when inputting single-byte alphabets, a single space will be automatically added following a selected candidate string. You should delete the space manually if needed.

#### **Using wild card character prediction**

A wild card prediction is a function to narrow words displayed as a candidate down by entering the number of the read characters. The wild card prediction is available while entering characters or displaying succeeding character candidates.

**To enter "**東海道新幹線**" (Tokaido Shinkansen)**

**1 Touch** た **(Ta) five times and then enter** と **(To). 2Touch** <sup>→</sup> **nine times.** 

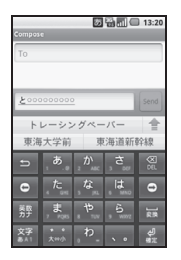

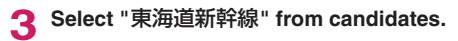

#### **Enlarge a candidate area**

To enlarge the selection, press and hold a displayed candidate.

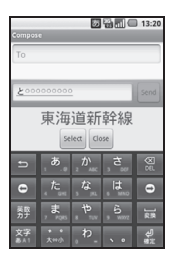

Touch **Select** to confirm the selected candidate.

If a word is selected once, it appears first among candidates using the learning function. To delete the learning function for the word, press and hold the word displayed as a candidate to enlarge it, then touch **Delete learning?**.

Press the **Delete learning?** button to delete the selected candidate. You can delete only the learned candidate. Candidates, which are included in a normal dictionary or saved on your dictionary cannot be deleted. The **Delete learning?** button does not appear if you press and hold undeletable candidates.

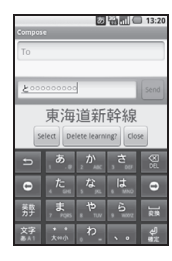

#### **Use functions in the setting menu**

Press **HOME** <sup>&</sup>gt;**MENU**, then touch **Settings** <sup>&</sup>gt;**Locale & text** <sup>&</sup>gt; **iWnn IME** to perform various settings for character input.

#### **Use the own dictionary**

By saving frequently used words beforehand, they will be displayed as candidates when you enter the reading on the character input screen. There are two user dictionaries: the Japanese user dictionary using Hiragana and Kanji mode and the English user dictionary using single-byte alphabet mode. Up to 500 words can be saved for each.

Press **HOME** <sup>&</sup>gt;**MENU**, then touch **Settings** <sup>&</sup>gt;**Locale & text** <sup>&</sup>gt;**iWnn IME** and in the Dictionary section, touch **English User Dictionary** to display the Registered words in English User Dic screen.

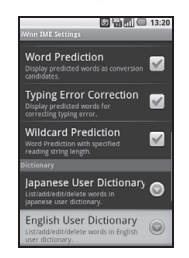

On this screen, press **MENU**, then touch **Add** to save another word.

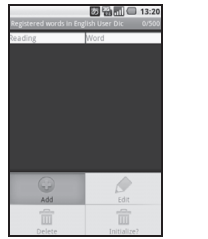

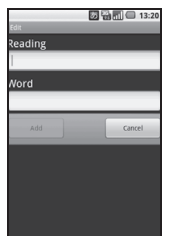

## **1.13 Using the Phone's Storage Card as a USB Drive**

**To transfer music, pictures, and other files from your computer to your phone's storage card, you need to set the phone's storage card as a USB drive.**

#### **Important**

**•** In addition to the following instructions, follow the instructions of the computer you use for installing/removing a USB drive.

#### **To set the phone's storage card as a USB drive**

- **1 Connect the phone to the computer using the USB Cable (sample).** 
	- **•** A notification icon appears in the status bar.
	- **•** An installation of the driver may be requested. Cancel to proceed.

#### **2Open the Notifications Panel.**

**•** Refer to "To open the Notifications Panel" on page 32 to learn how to open the Notifications Panel.

# **3 In the Notifications Panel, touch USB connected and then touch Mount.**

- **Note**
- **•** When you select **Mount**, the phone will not recognize the storage card when it is connected to a computer. You will not be able to use some of the phone's applications such as Camera.
- **•** If you want to use the camera again with your phone connected to a computer, stop the use of the storage card as a USB drive.

#### **To safely remove the storage card while the phone is on**

When you need to remove the storage card while the phone is on, you must unmount the storage card first to prevent corrupting or damaging the storage card.

**1Press HOME, then press MENU, and then touch Settings.**

- **2 Scroll down the screen, then touch SD card & phone storage.**
- **3 Touch Unmount SD card.**

Remove the storage card by following the instructions in "To remove the storage card" on page 22.

#### **To format the SD card**

- **1 Press HOME, then press MENU, and then touch Settings.**
- **2 Scroll down the screen, then touch SD card & phone storage.**
- **3 Touch Unmount SD card.**
	- **•** This enables the Format SD card option.
- **4Touch Format SD card > Format SD card.**
- **Note**
- **•** Note that formatting the SD card deletes all data in the storage card.